## **[ファイル拡張子の関連付けをなくす方法](https://blog.treedown.net/entry/2022/06/30/010000)**

[PC](https://blog.treedown.net/archive/category/PC) [トラブルシューティング](https://blog.treedown.net/archive/category/%E3%83%88%E3%83%A9%E3%83%96%E3%83%AB%E3%82%B7%E3%83%A5%E3%83%BC%E3%83%86%E3%82%A3%E3%83%B3%E3%82%B0)

Windowsではファイルをダブルクリックするだけで、拡張子に関連付けされたアプリケーションを使って開くこ とができます。

その関連付けを間違えてしまった場合、元に戻す方法をご報告です。

### **間違えた関連付け**

今回の対象はPaint.netとそれで使う画像ファイル。

Paint.netでは様々なファイルを開いて編集することができますが、間違えて、Paint.netを.aiに関連付けしてし まった…、というところから話は始まります。

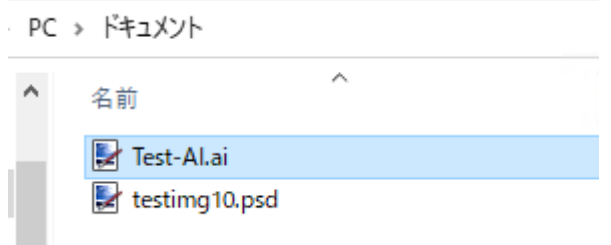

.psdだけのはずだったのに、誤って.aiに関連付けしてしまった。(でもフィルタファイルを入れていないので開 けない⇒正確には.aiファイルはGhostScriptのインストールが必要になるので入れていない。)

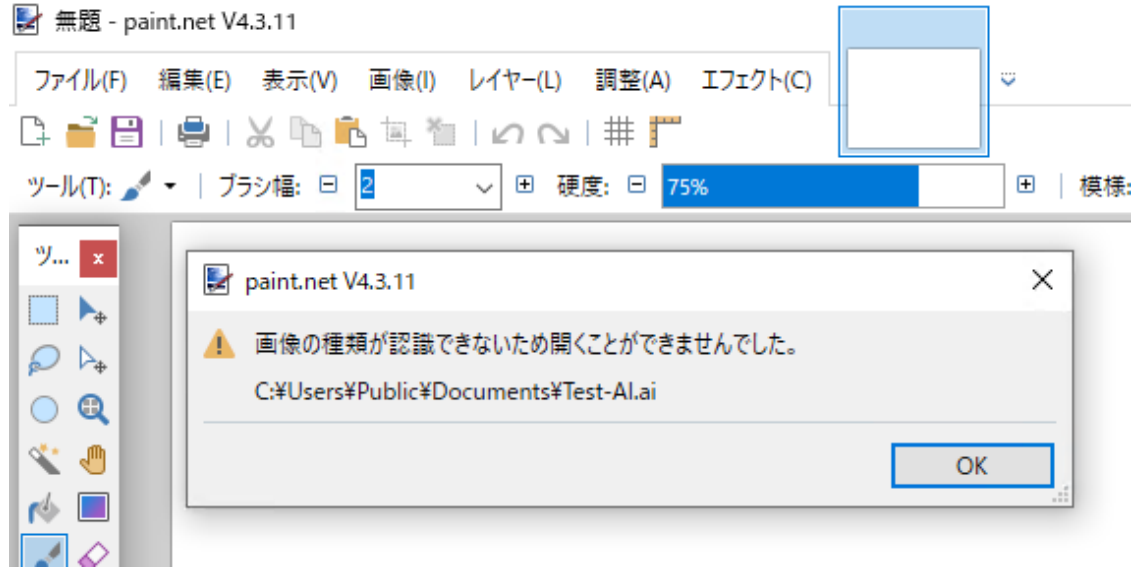

これを解除して元に戻す(関連付けされていない状態にする)作業をやってみました。

**レジストリ編集箇所その1**

レジストリエディタ (regedit) から、

コンピューター\HKEY\_CURRENT\_USER\SOFTWARE\Classes

を開いて、対象の拡張子を選択します。

#### **|| レジストリ エディター**

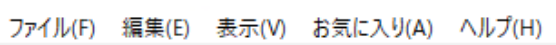

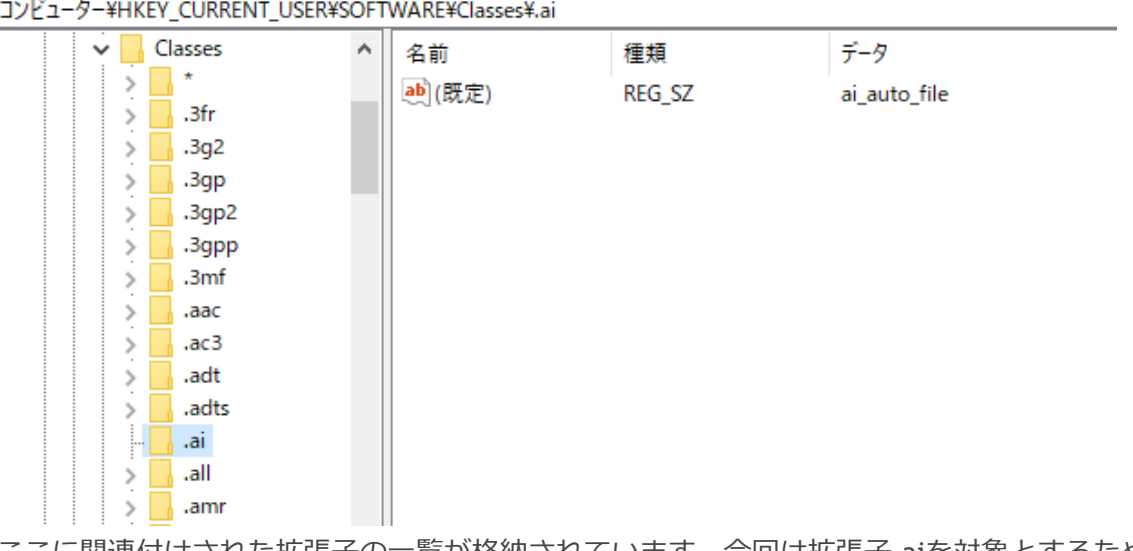

ここに関連付けされた拡張子の一覧が格納されています。今回は拡張子.aiを対象とするため、これを選択(右 クリック)し、削除します。

#### **■ レジストリ エディター**

ファイル(F) 編集(E) 表示(V) お気に入り(A) ヘルプ(H) コンピューター¥HKEY\_CURRENT\_USER¥SOFTWARE¥Classes¥.ai  $\frac{1}{2}$  .ac3 データ  $\boldsymbol{\wedge}$ 名前 種類  $\Box$  .adt  $\,$ ab (既定) REG\_SZ ai\_auto\_file  $\,$ .adts H | .ai  $\Box$  .al 展開する  $\,$  $\Box$  .ar  $\rightarrow$ 新規(N)  $\,$  $\Box$  .ap  $\,>$ 検索(F)... a<sub>l</sub> .a  $\,>\,$  $\,>$ ∐ .aj 削除(D)  $\,>\,$  $\Box$  .ar 名前の変更(R)  $\,$ | <sub>n</sub> .ai エクスポート(E)  $> 3$ .as  $\Rightarrow$   $\Box$  .av アクセス許可(P)...  $\,$ **David** av キー名のコピー(C)  $>$   $\Box$  .b  $\frac{1}{2}$ .b HKEY\_LOCAL\_MACHINE に移動(T)  $\sqrt{65e^2524a}$ -ea46-4  $\,$ Ш  $\overline{\phantom{a}}$   $\overline{\phantom{a}}$   $\overline{\phantom{a}}$   $\overline{\phantom{a}}$   $\overline{\phantom{a}}$ 削除時に、キーに表示されていた「ai\_auto\_file」覚えておきます。 キーの削除の確認

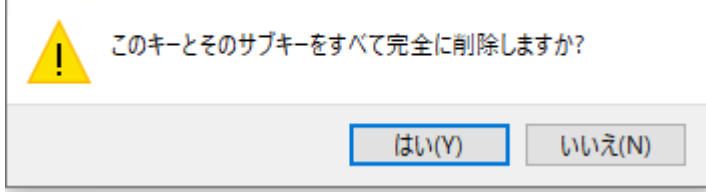

削除実行。

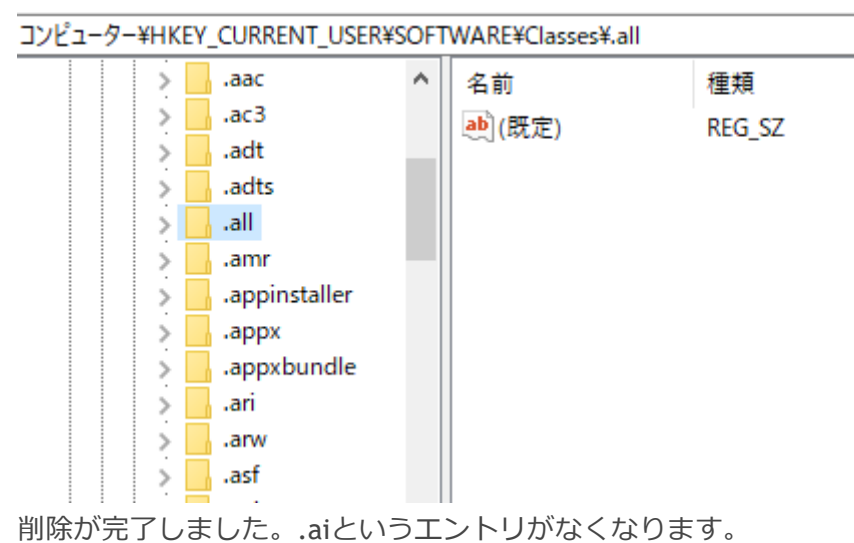

スポンサーリンク

# **レジストリ編集箇所その2**

先ほど覚えておいた「ai\_auto\_file」、このキーをスクロールして探していきます。 <HKCU\SOFTWARE\Classes>をスクロールしていくと見つかります。

**| ■ レジストリ エディター** 

ファイル(F) 編集(E) 表示(V) お気に入り(A) ヘルプ(H) コンピューター¥HKEY\_CURRENT\_USER¥SOFTWARE¥Classes¥ai\_auto\_file  $\sqrt{ }$ .xps  $\boldsymbol{\lambda}$ 名前 種類

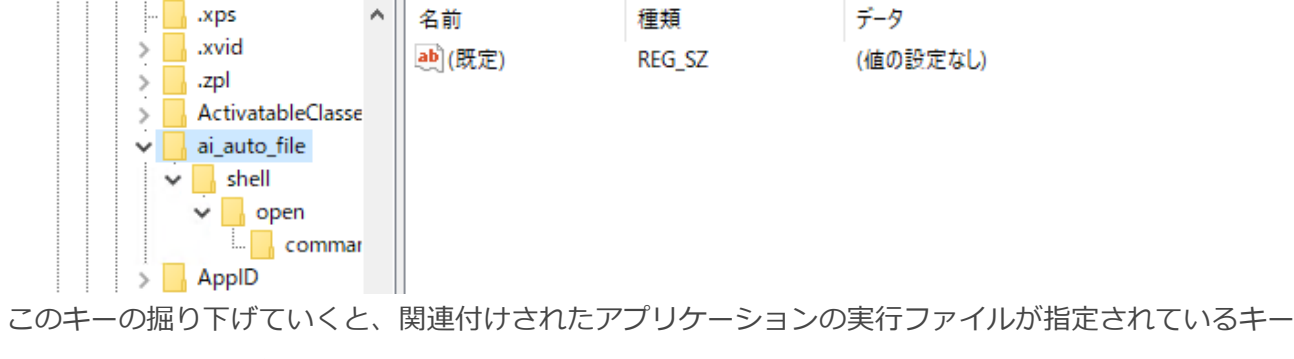

(commandキー)が確認できます。

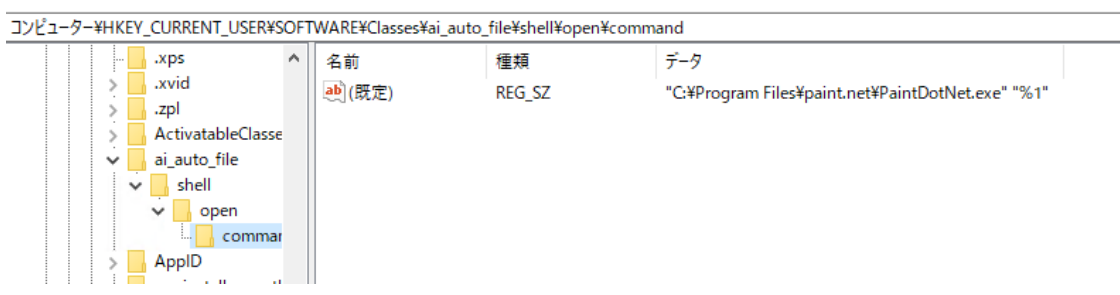

このキーで指定されているアプリケーションが自動で実行されるようになる、という動きをしています。

今回は関連付けされていない状態に戻すことが目的なので、「ai\_auto\_file」のキーを削除して何も関連付けさ れていない状態にします。

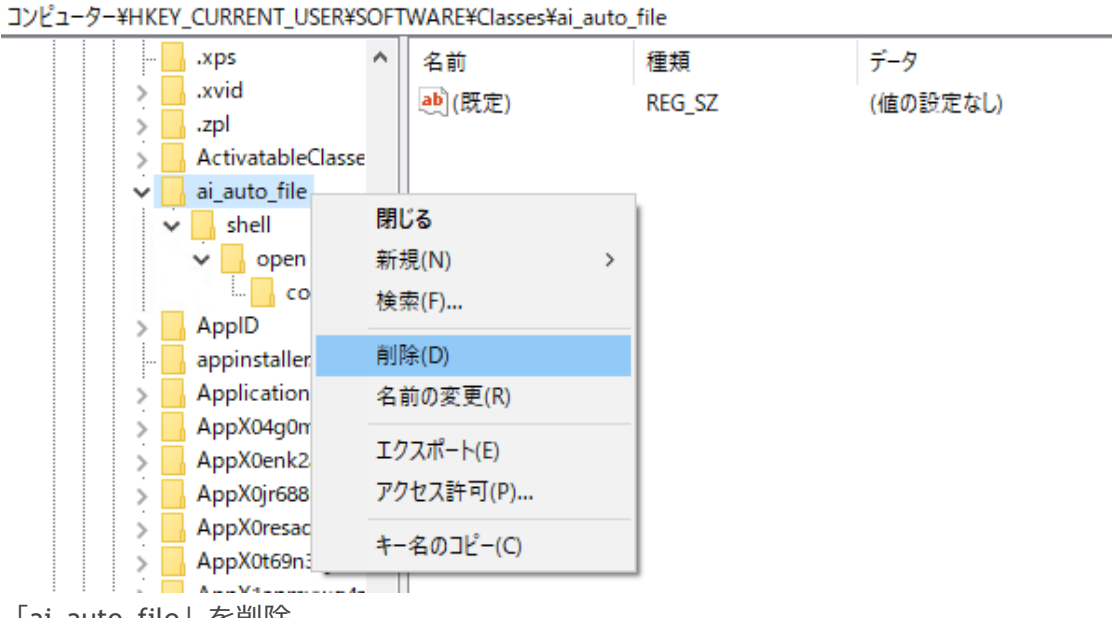

「ai\_auto\_file」を削除。

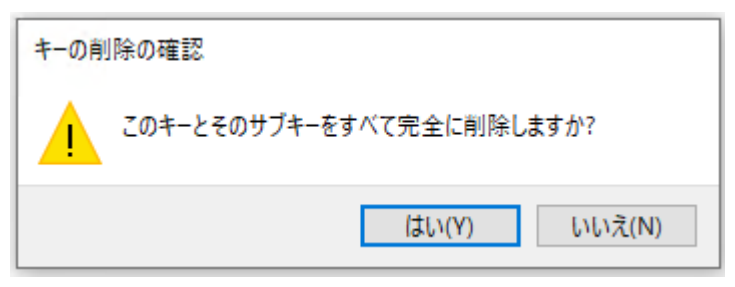

削除できました。

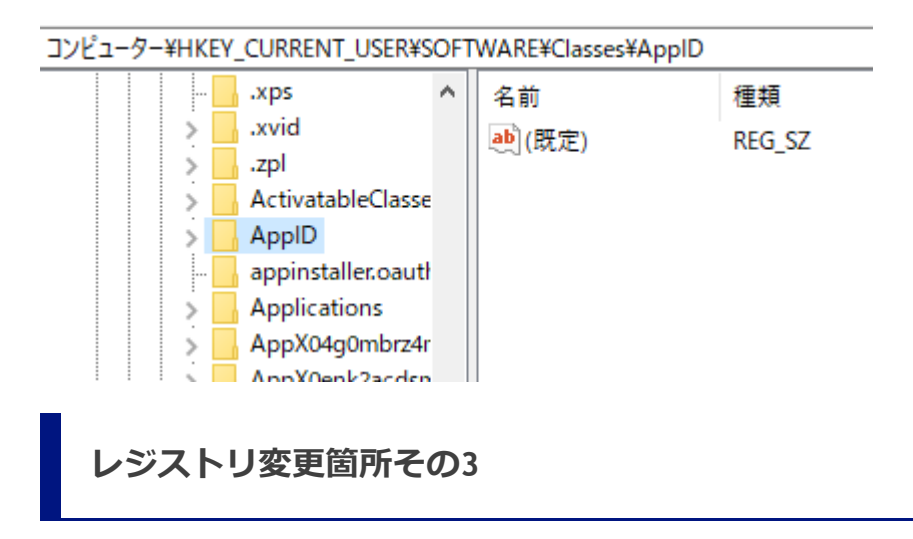

最後に、エクスプローラが記憶しているファイル拡張子の関連付けを削除して終了です。

#### 2023/02/13 22:06 ファイル拡張子の関連付けをなくす方法 - treedown's Report

コンピューター\HKEY\_CURRENT\_USER\SOFTWARE\Microsoft\Windows\CurrentVersion\Explorer\FileExts

を開きます。

■ レジストリ エディター

ファイル(F) 編集(E) 表示(V) お気に入り(A) ヘルプ(H)

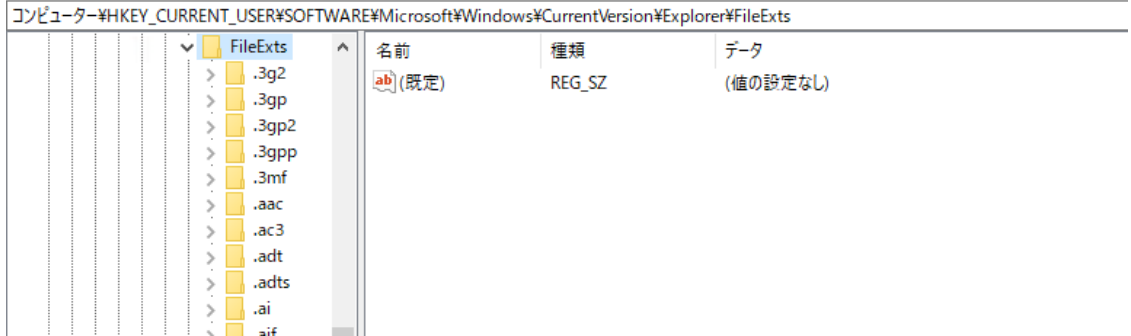

ここにもファイル拡張子の一覧が保管されています。

ここの.aiを探して右クリックし削除を実行します。

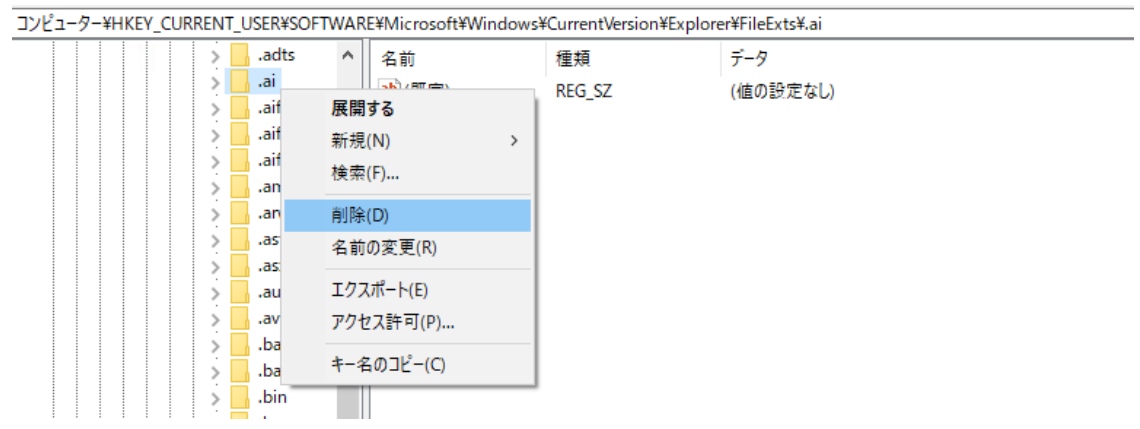

削除中

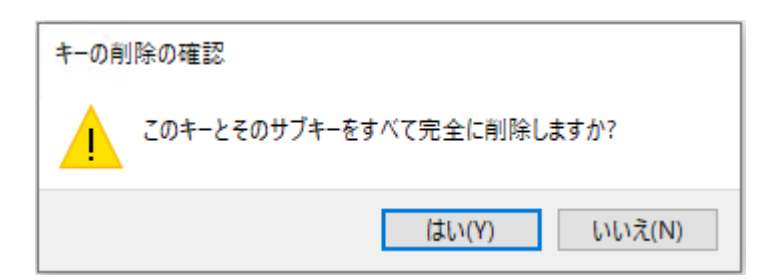

削除完了。

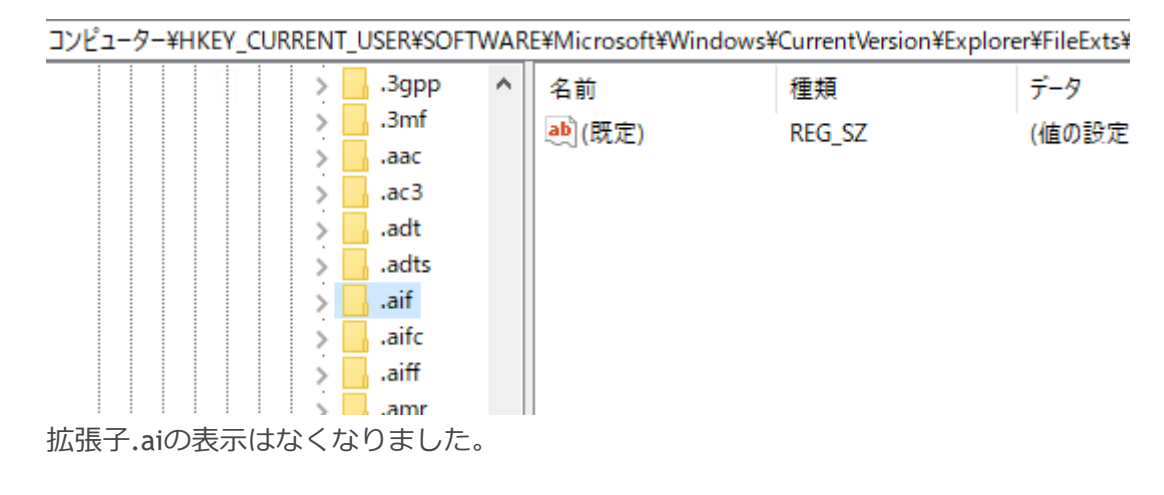

**確認**

ここまでで、アイコンに変化はありませんが、関連付けされたPaint.netは自動起動しないようになっていま す。

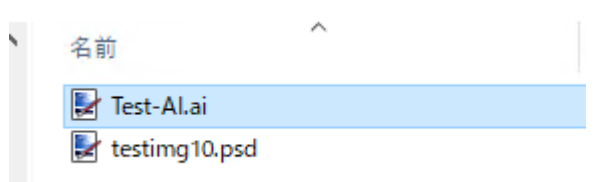

試しにファイルをダブルクリックしてみると、

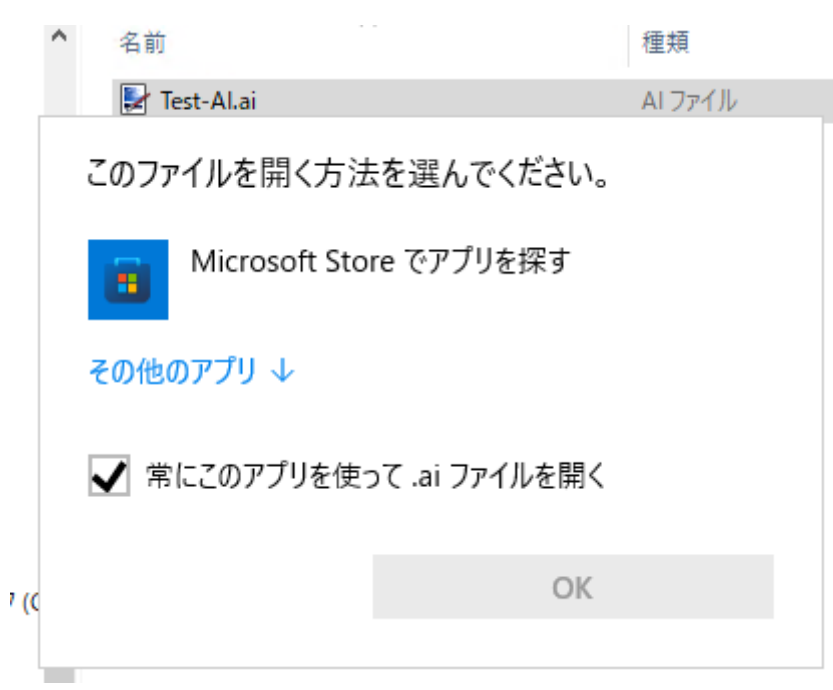

ファイルが関連付けされていないときに表示される、このファイルを開くアプリケーションの選択画面が表示さ れます。

アインコンの表示を元に戻すには、レジストリキーのHKEY\_CURRENT\_USERに実施した変更が反映されればいい ので、いったんサインアウト、

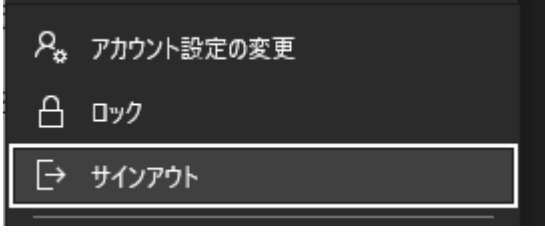

からの、サインイン

2023/02/13 22:06 ファイル拡張子の関連付けをなくす方法 - treedown's Report

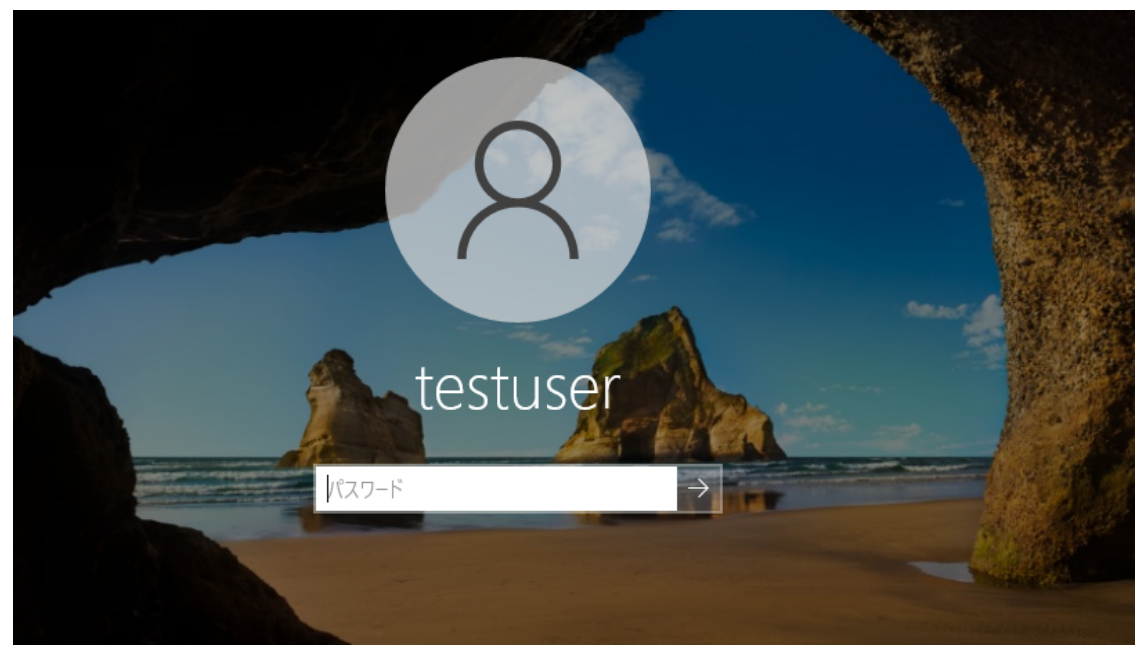

### 起動後、ファイルを確認してみると、

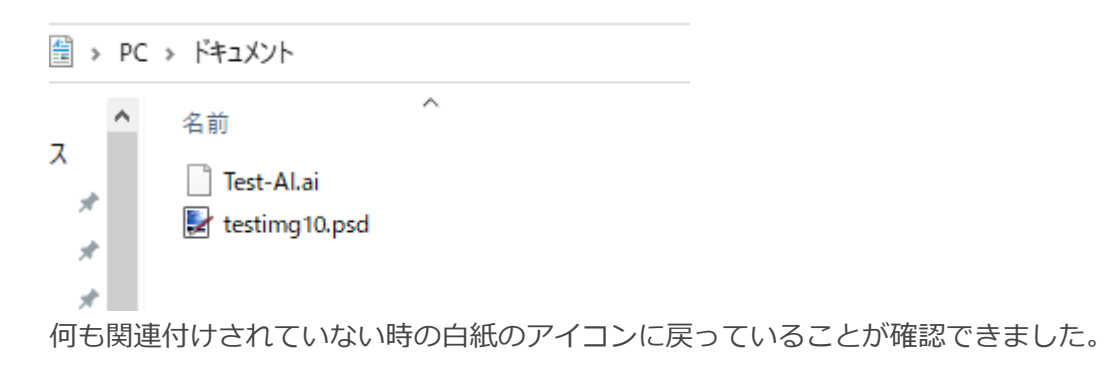

これでやりたかった「ファイル拡張子の関連付けを初期状態に戻す」は完了しました。